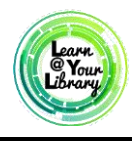

# **Design Document: Making Holiday Cards with Photoshop**

## **Class Description**

Come and learn how to create your own cards with Photoshop Elements just in time for holiday greetings!

# **Curriculum Track**

Software & Apps

#### **Audience**

Adults

## **Course Length**

120 minutes

#### **Training Method**

Lecture/Demo and Instructor-led hands-on

#### **Purpose**

To teach the basics of Photoshop Elements via creating a holiday card.

# **Equipment Requirements**

Instructor computer, participant computers, LCD projector, screen.

# **Software Requirements**

Adobe Photoshop Elements 14 open on participant computers, set to "Expert" mode, and "Layers" toggled on. In case Photoshop is down—PowerPoint will be required.

#### **Material Requirements**

Pens or pencils, activity sheets, handouts, participant surveys, one example file, and one sample photo.

#### **Learning Objectives**

At the end of the session, learners will be able to:

- Identify five tools in the dashboard toolbar.
- Use the color picker and paint bucket tool to add color to their cards.

- Understand the concept of layers.
- Understand the difference between a project file (.PSD) and a finished file (.jpg).

#### **Assessment Technique(s)**

Successful completion of class activities (hands-on classes), Question and answer (lecture/demo)

#### **Content Outline**

### *Agenda (3 mins)*

- Explanation of class format and handouts
- Goal is to learn Photoshop
- Finished product example
- Computer Training Room Quiet Lab hours
	- o Mondays 9:00 am 4:30 pm
	- o Fridays 1:00 pm 5:30 pm
	- o Sundays 1:00 pm 4:30 pm

#### *Talking Points, Topics, and Activities (85 mins)*

- Demonstrate opening Photoshop and creating a new file with the predetermined settings.
	- o File > New > Blank File > Width 6", Height 4", Resolution 300 pixels/inch
- Explain width, height, and resolution.
	- $\circ$  Width is how wide the card is, height is how tall the card is, and resolution has to do with how sharp the images will appear.
- Explain concept of saving work early and often, and demonstrate how to save as a .PSD document using the File menu.
	- o File > Save As > Save as type "Photoshop (\*.PSD;\*.PDD)"
- Discuss what a .PSD file is and how to use it.
	- o A .PSD file stands for Photoshop Document and is an editable document. Saving a document as a .PSD ensures you can go back and make changes to it later on.

#### **ACTIVITY**: Have participants complete **Activity #1** on the *Activity Sheet*

- Point out that the Dashboard holds all the necessary tools to create cards.
- Point out the five specific tools the class will use: "Move" tool, "Paint Bucket", "Custom Shape" tool, "Text" tool, "Color Picker" and what each one does.
	- o "Move" allows selection and repositioning of an object on the card.
	- o "Paint Bucket" changes the background color of the card.
	- o "Custom Shape" allows the addition of a shape to the card.
	- o "Text" allows the addition of text.
	- o "Color Picker" chooses the color the card will be.
- Demonstrate using the "Color Picker" tool to select a background color for the card.

- o Click on the "Color Picker" tool.
- o Click on the blue part of the rainbow bar.
- o Click on the portion of the blue area that is the desired color.
- o Click "OK."
- Demonstrate using the "Paint Bucket" tool to apply the chosen background color.
	- o Click the "Paint Bucket."
	- o Click anywhere on the card to apply the color.
- Remind participants to save their work using  $Ctrl + S$ .

## **ACTIVITY**: Have participants complete **Activity #2** on the *Activity Sheet*

- Demonstrate using the "Custom Shape" tool to insert shape(s) of participant's choice, including the copy-and-paste option to reuse the same shape and color.
	- o Click the "Custom Shape" tool.
	- o Click the white box at the bottom of the screen and choose "All Element Shapes."
	- o Choose a snowflake shape.
	- o Click on the box to the lower right of the snowflake box and change the color to white.
	- o Click and drag on the card to draw snowflakes.
- Explain concept of layers and how to manipulate them.
	- $\circ$
- Remind participants to save their work using Ctrl + S.

# **ACTIVITY**: Have participants complete **Activity #3** on the *Activity Sheet*

- Explain to participants we have provided sample photo "family pic.jpg" for this class.
- Demonstrate inserting photo files into Photoshop.
	- $\circ$  File > Place > Classroom > Teacher > "family pic.jpg" > Place
- Point out change in cursor's appearance—it is now a move tool and click-and-dragging will move the picture.
- Point out the green check box and the red circle at the lower right of the photo to save the changes.
- Demonstrate click-and-drag method to resize the photograph.
	- o Click and drag one of the nodules on the photograph's corners until the picture is the desired size.
	- o Click the green check mark to accept the changes.
- Explain simple photo edition options available via expert mode.
- $\circ$  ? Remind participants to save their work using  $Ctrl + S$ .

**ACTIVITY**: Have participants complete **Activity #4** on the *Activity Sheet*

MB Gail Borden Public Library 11/16

**Commented [CRP1]:** I don't have a good explanation for this

**Commented [CRP2]:** Is this the correct file path for the

instructor?

**Commented [CRP3]:** I don't have a good explanation for this

- Demonstrate using the "Custom Shape" tool to insert a rectangle shape slightly larger than the photograph to create a frame around the picture.
	- o Click the "Custom Shape" tool.
	- o Click on the blue rectangle at the bottom of the screen.
	- $\circ$  Click on the box to the upper right of the shape choices to change the desired color of the frame.
	- o Hold the mouse slightly outside the picture and draw a box slightly larger than the image itself.
- Demonstrate re-ordering layers using the click-and-drag method (picture should be on top of shape).
	- $\circ$  Click and drag the layer with the picture on it to the top of the pile on the right side of the screen.
- Remind participants to save their work using Ctrl  $+$  S.

### **ACTIVITY**: Have participants complete **Activity #5—Part A** on the *Activity Sheet*

- Demonstrate using the "Text" tool to add a message to the card.
	- o Click on the "Text" tool.
	- o Draw a text box in the desired location on the card.
	- o Use the "Size" option on the bottom of the screen to change the text size.
	- o Use the "Color" option on the bottom of the screen to change the color of the text.
- Point out the text is now a new layer.
- Using the same rectangle tool, demonstrate creating a frame/background for the text.
	- o Click the "Custom Shape" tool.
	- o Click on the blue rectangle at the bottom of the screen.
	- o Click on the box to the upper right of the shape choices to change the desired color of the frame.
	- o Hold the mouse slightly outside the text box and draw a box slightly larger than the text box itself.
- Demonstrate re-ordering layers using the click-and-drag method (picture should be on top of shape).
	- o Click and drag the layer with the picture on it to the top of the pile on the right side of the screen.
- Demonstrate resizing the frames/backgrounds as necessary.
- Remind participants to save their work using Ctrl  $+$  S.

**ACTIVITY**: Have participants complete **Activity #5—Part B** on the *Activity Sheet*

**Commented [CRP4]:** I can't think of a good explanation on how to actually do this

- Explain second file type (.jpg) is one that can be printed, can be added to Facebook—cannot be edited.
- Demonstrate creating a printable file using "save as" and create a .jpg file.
	- o File > "Save As" > Save as type "JPEG (\*.JPG;\*.JPEG;\*.JPE)"
- Explain instructors will be available to assist with e-mailing the .jpg file to yourself.
- Remind participants to save their work using  $Ctrl + S$ .

**ACTIVITY**: Have participants complete **Activity #6** on the *Activity Sheet*

## *Wrap Up/Closing (2 mins)*

- Ask if there are questions and answer any that were "parked" during the session.
- Highlight the upcoming technology classes and share the types of topics that will be covered.
- Remind participants about open lab hours and encourage them to bring a USB drive to save their work.
	- o Mondays 9:00 am 4:30 pm
	- o Fridays 1:00 pm 5:30 pm
	- o Sundays 1:00 pm 4:30 pm
- Explain one-on-one appointment options for review or to learn more about Photoshop.
- Thank participants for coming and ask them to complete the class survey before leaving.

**Commented [CRP5]:** If we are just using the sample photo, I don't think participants will want a .jpg file. If we are doing this, I think we should offer to mail them the .PSD instead, so they can insert their own photos into it and continue to make changes.